## **Outlook 2003 airHOP e-mail setup**

**1.** Open Outlook and click on **Tools**, then select **E-mail Accounts**. Click **view or change existing e-mail accounts**. The following screen will appear. **(**For those who have never setup an e-mail account before, upon first opening Outlook you will be asked to set up a new email account. Choose the **POP3** choice.**)** Click on the **Add** button.

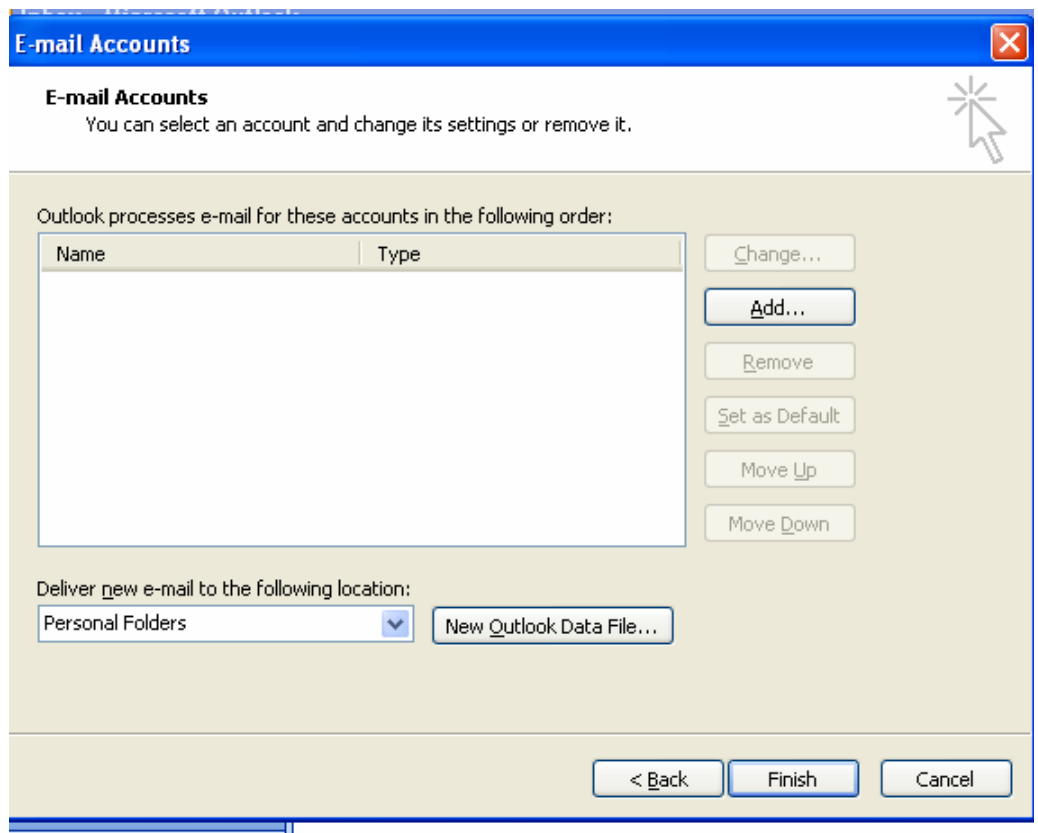

- **2.** Click on the **POP3** type and click next.
- **3.** The next screen which appears is below.

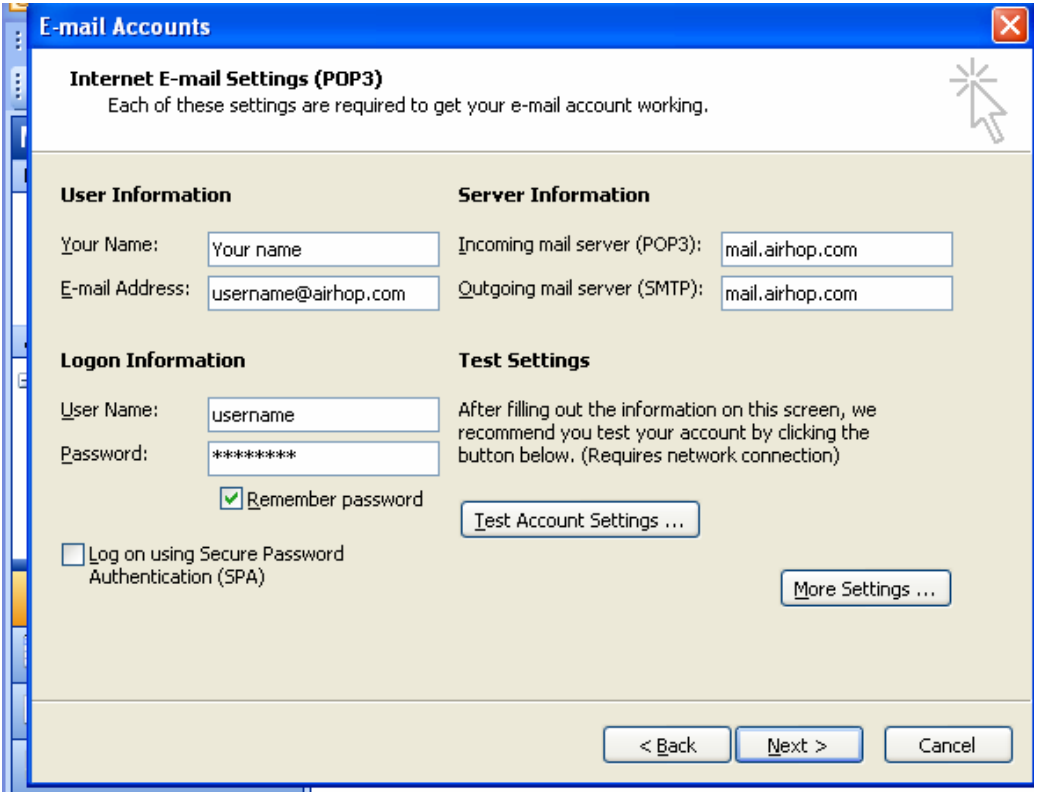

**4.** In the **Your Name** box, type your name, hit the **tab button (on your keyboard)**. In the **E-mail Address** box, type your e-mail address, hit the **tab button**. In the **Incoming mail server (POP3)** box, type **mail.airhop.com**, hit the tab button.

In the **Outgoing mail server (SMTP)** box, type **mail.airhop.com**, hit the tab button.

The **User Name** field, should already bill filled in. If not, type in your username (everything in front of the @ symbol in the e-mail address). In the **Password** box, type in your password. Click **Next**.

- **5.** Click **Finish**, your e-mail account is now set up.
- **6.** Click on **Send/Receive**